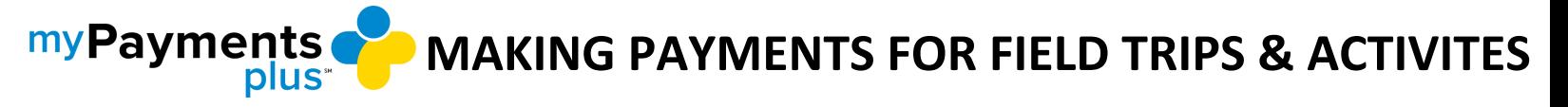

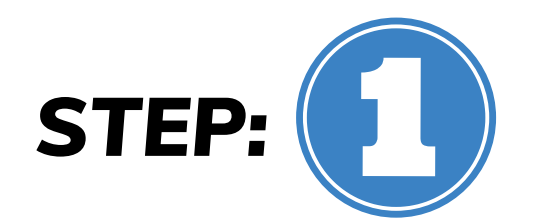

**Once you have completed registration, you can begin STEP:**  $\left($  **STEP:**  $\left($  **STEP:**  $\left($  **S**  $\right)$  **Start by logging into your MyPaymentsPlus account.** 

**On the parent home page, select Events & Activities. Below you will see a list of available activities for your student.**

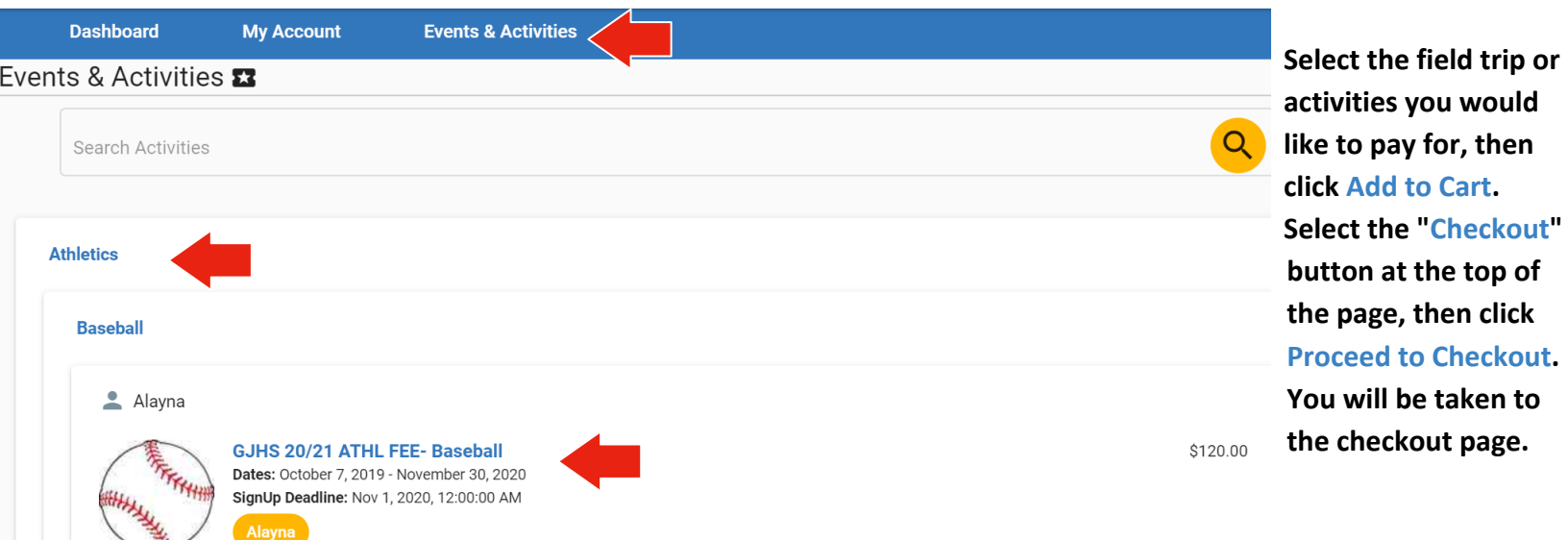

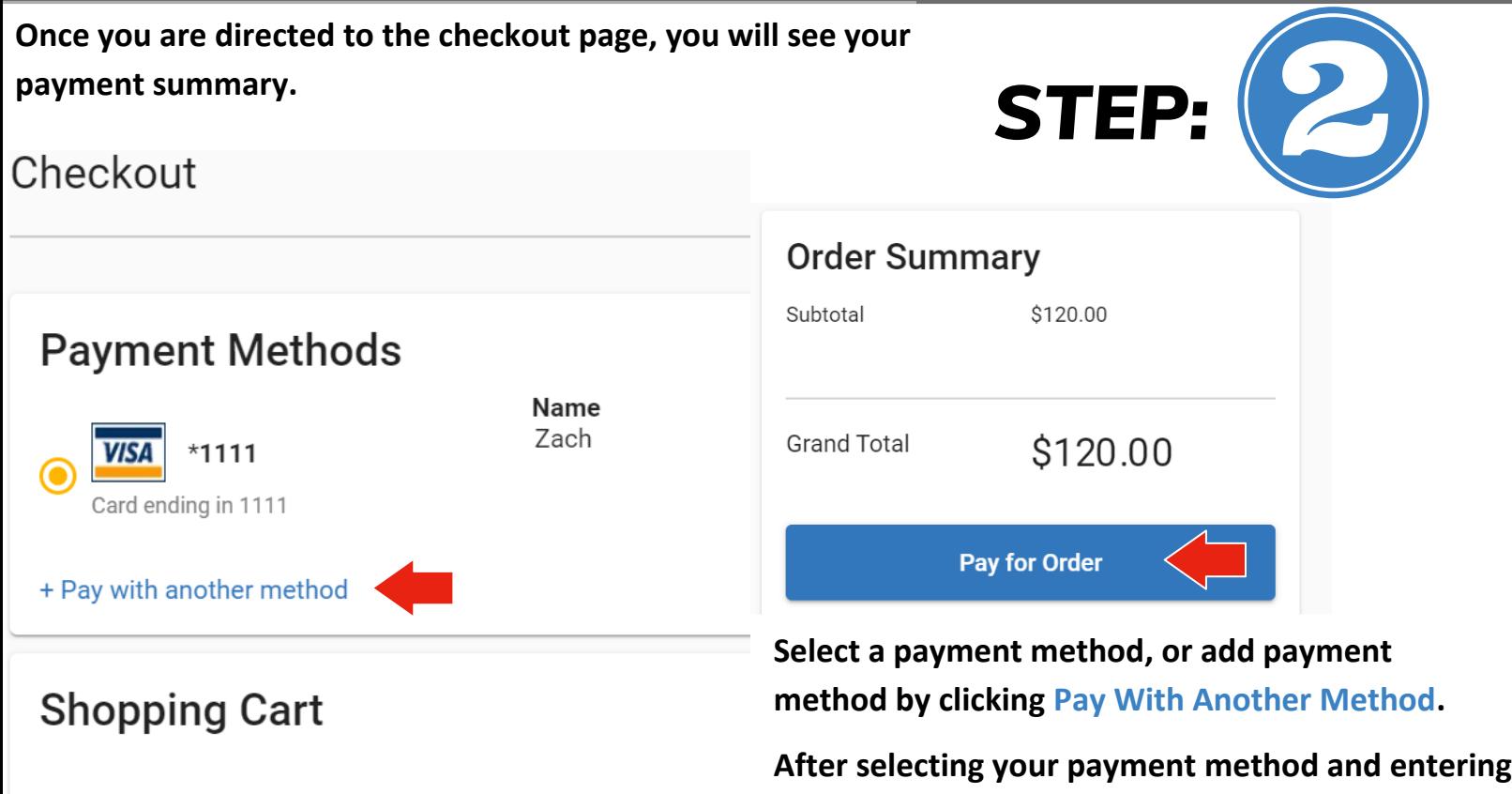

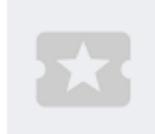

## Alayna's activity

GJHS 20/21 ATHL FEE- Baseball

**payment information, click Pay for Order.** 

**After your payment is processed, you will be directed to a thank you page with an option for an emailed receipt.**